# Alibaba Cloud Application Configuration Management

User Guide

Issue: 20191225

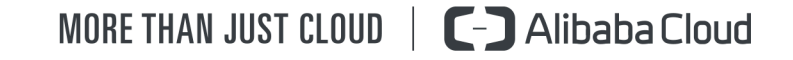

### <span id="page-1-0"></span>Legal disclaimer

Alibaba Cloud reminds you to carefully read and fully understand the terms and conditions of this legal disclaimer before you read or use this document. If you have read or used this document, it shall be deemed as your total acceptance of this legal disclaimer.

- 1. You shall download and obtain this document from the Alibaba Cloud website or other Alibaba Cloud-authorized channels, and use this document for your own legal business activities only. The content of this document is considered confidential information of Alibaba Cloud. You shall strictly abide by the confidentiality obligations. No part of this document shall be disclosed or provided to any third party for use without the prior written consent of Alibaba Cloud.
- 2. No part of this document shall be excerpted, translated, reproduced, transmitted , or disseminated by any organization, company, or individual in any form or by any means without the prior written consent of Alibaba Cloud.
- 3. The content of this document may be changed due to product version upgrades , adjustments, or other reasons. Alibaba Cloud reserves the right to modify the content of this document without notice and the updated versions of this document will be occasionally released through Alibaba Cloud-authorized channels. You shall pay attention to the version changes of this document as they occur and download and obtain the most up-to-date version of this document from Alibaba Cloud-authorized channels.
- 4. This document serves only as a reference guide for your use of Alibaba Cloud products and services. Alibaba Cloud provides the document in the context that Alibaba Cloud products and services are provided on an "as is", "with all faults" and "as available" basis. Alibaba Cloud makes every effort to provide relevant operational guidance based on existing technologies. However, Alibaba Cloud hereby makes a clear statement that it in no way guarantees the accuracy , integrity, applicability, and reliability of the content of this document, either explicitly or implicitly. Alibaba Cloud shall not bear any liability for any errors or financial losses incurred by any organizations, companies, or individuals arising from their download, use, or trust in this document. Alibaba Cloud shall not, under any circumstances, bear responsibility for any indirect, consequent

ial, exemplary, incidental, special, or punitive damages, including lost profits arising from the use or trust in this document, even if Alibaba Cloud has been notified of the possibility of such a loss.

- 5. By law, all the contents in Alibaba Cloud documents, including but not limited to pictures, architecture design, page layout, and text description, are intellectu al property of Alibaba Cloud and/or its affiliates. This intellectual property includes, but is not limited to, trademark rights, patent rights, copyrights, and trade secrets. No part of this document shall be used, modified, reproduced, publicly transmitted, changed, disseminated, distributed, or published without the prior written consent of Alibaba Cloud and/or its affiliates. The names owned by Alibaba Cloud shall not be used, published, or reproduced for marketing, advertising, promotion, or other purposes without the prior written consent of Alibaba Cloud. The names owned by Alibaba Cloud include, but are not limited to, "Alibaba Cloud", "Aliyun", "HiChina", and other brands of Alibaba Cloud and/or its affiliates, which appear separately or in combination, as well as the auxiliary signs and patterns of the preceding brands, or anything similar to the company names, trade names, trademarks, product or service names, domain names, patterns, logos, marks, signs, or special descriptions that third parties identify as Alibaba Cloud and/or its affiliates.
- 6. Please contact Alibaba Cloud directly if you discover any errors in this document

.

# <span id="page-4-0"></span>Document conventions

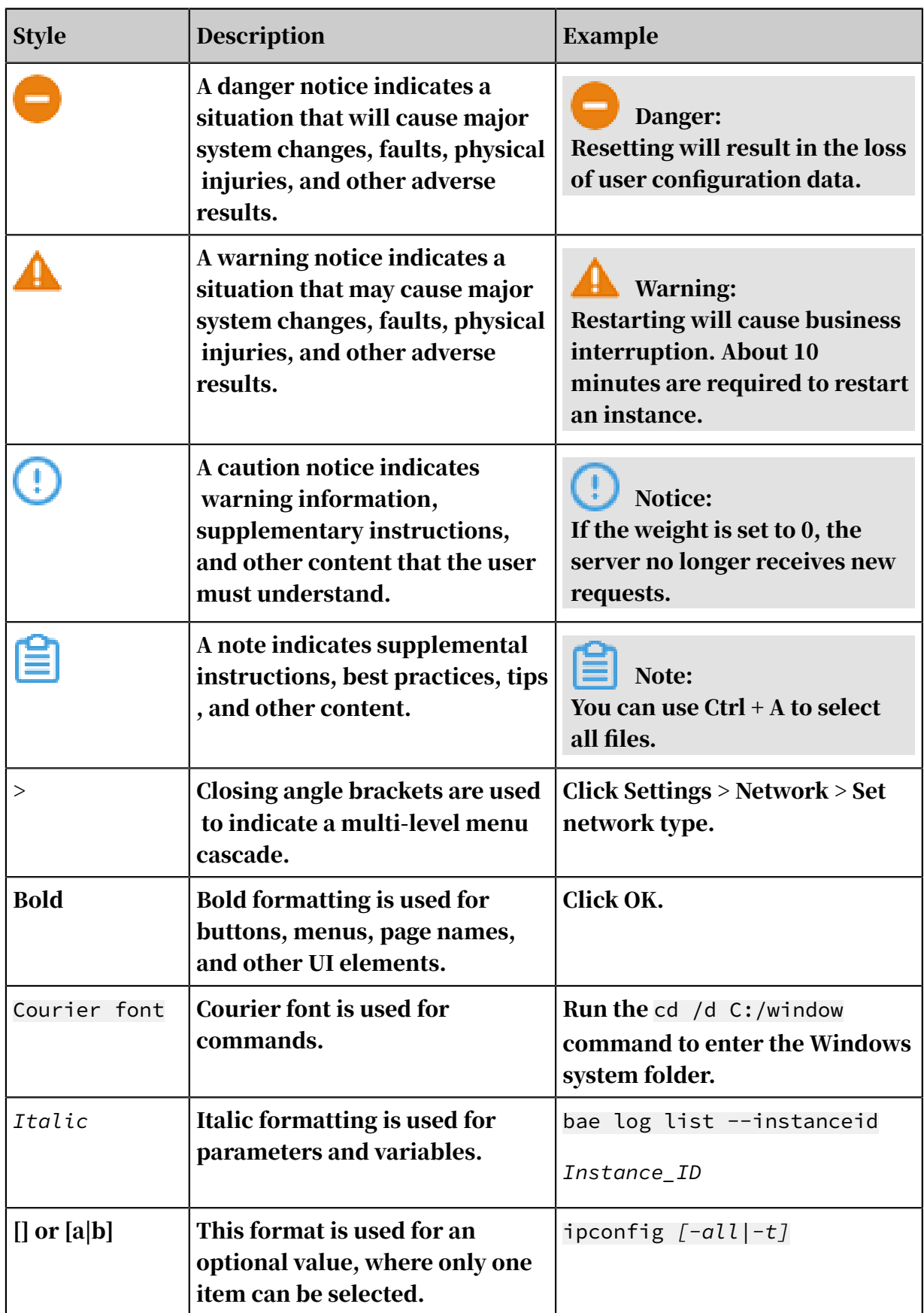

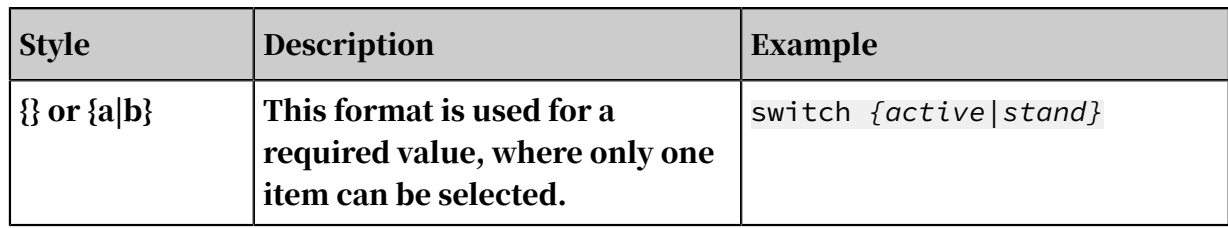

### **Contents**

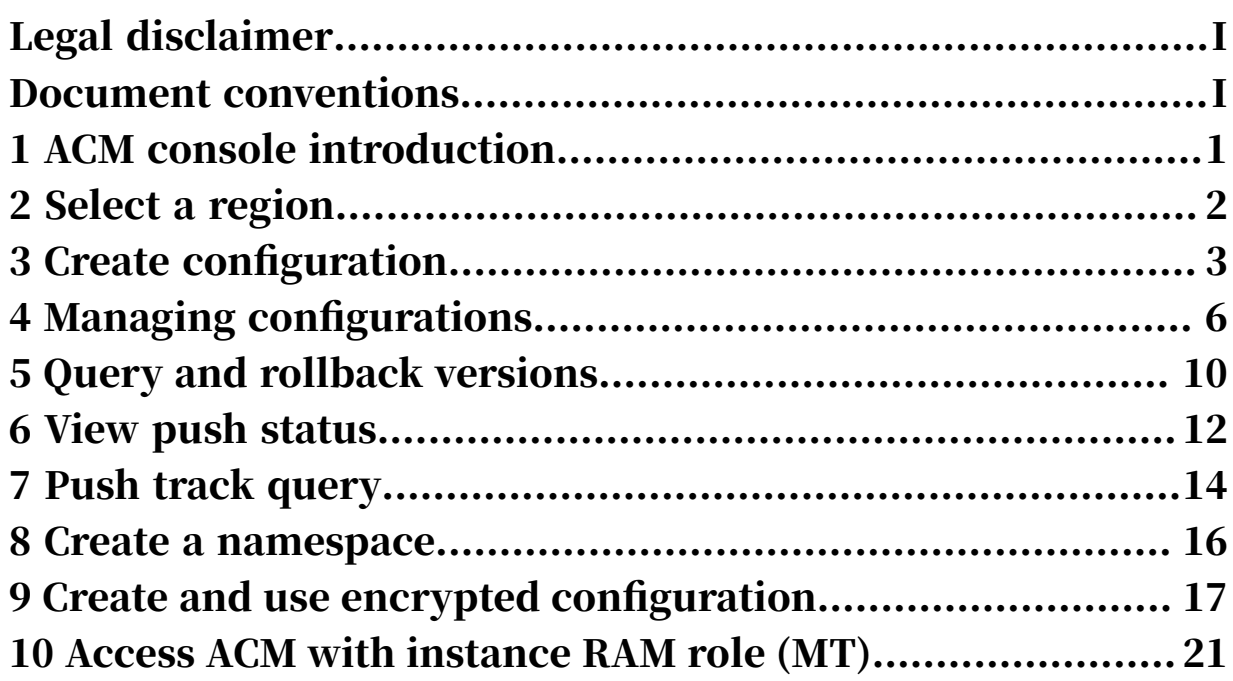

# <span id="page-8-0"></span>1 ACM console introduction

The ACM console is the workbench for configuration management. This topic describes the different areas of the ACM console.

The ACM console consists of the following areas:

Figure 1-1: ACM console

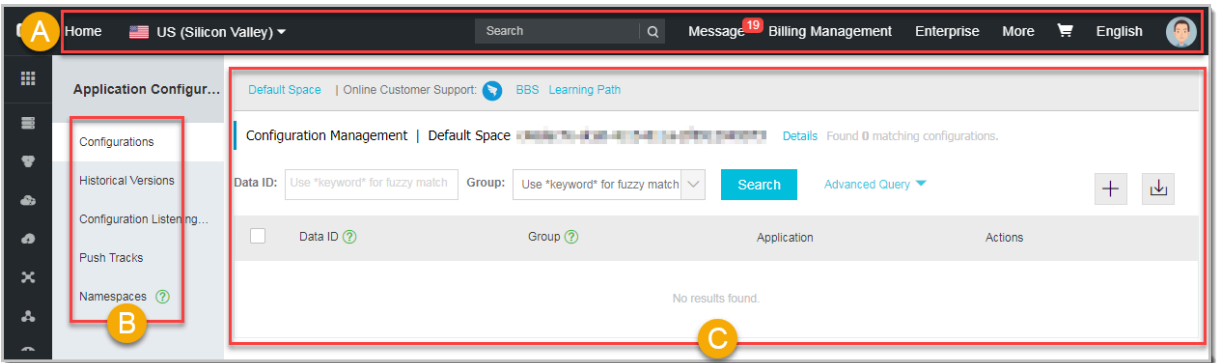

- [A] Top navigation bar: Shows menus of Regions, Messages, Tickets and so on.
- [B] Left-side navigation pane: Allows you to navigate to each sub-module, including configuration list, historical versions, listening query, push tracks, and namespaces.
- [C] Configuration Management: Provides core features to create, query, edit, and delete configurations and more advanced features.

# <span id="page-9-0"></span>2 Select a region

The machines you purchase can be distributed in different regions, so you have to determine which region you want to publish the configuration to before using the configuration management service.

Procedure

- 1. Log on to the *[ACM console](https://acm.console.alibabacloud.com/)*.
- 2. In the top navigation bar, hover the mouse over Singapore, and select the desired region in the overlay.

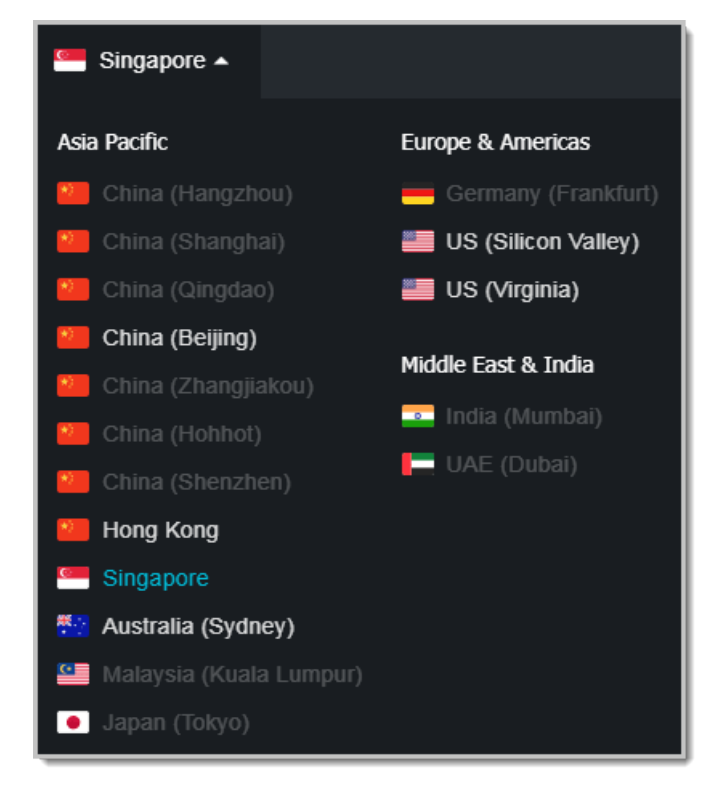

# <span id="page-10-0"></span>3 Create configuration

Some variables and parameters can be extracted from code to be managed in a configuration file. The configuration can be retrieved from the configuration file when the code is executed. By doing so, you can change parameters quickly and reduce the code maintenance costs. This topic explains how to create a configuration.

#### Procedure

- 1. Log on to the *[ACM console](https://acm.console.alibabacloud.com/)*, and select a region as needed in the upper-left corner.
- 2. In the left-side navigation pane of the console, select Configurations, and then click the + icon on the right.

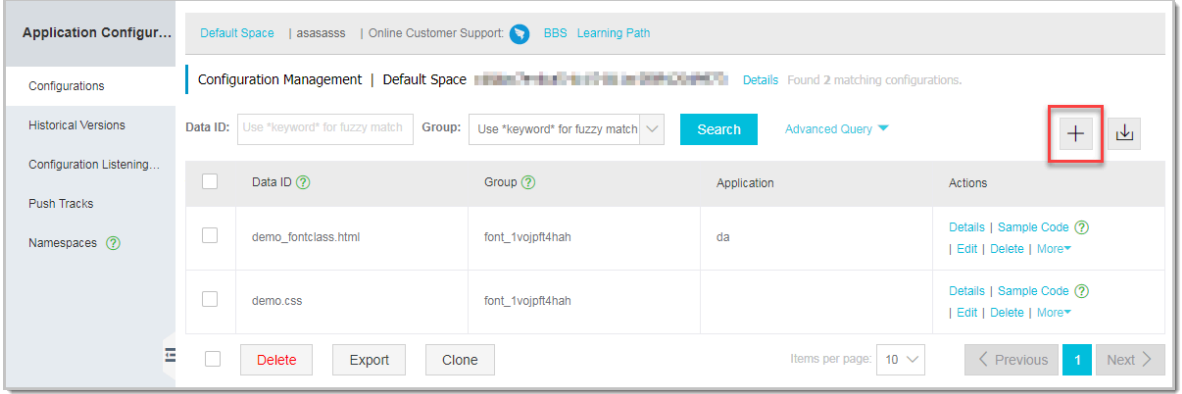

#### The Create Configuration page is displayed.

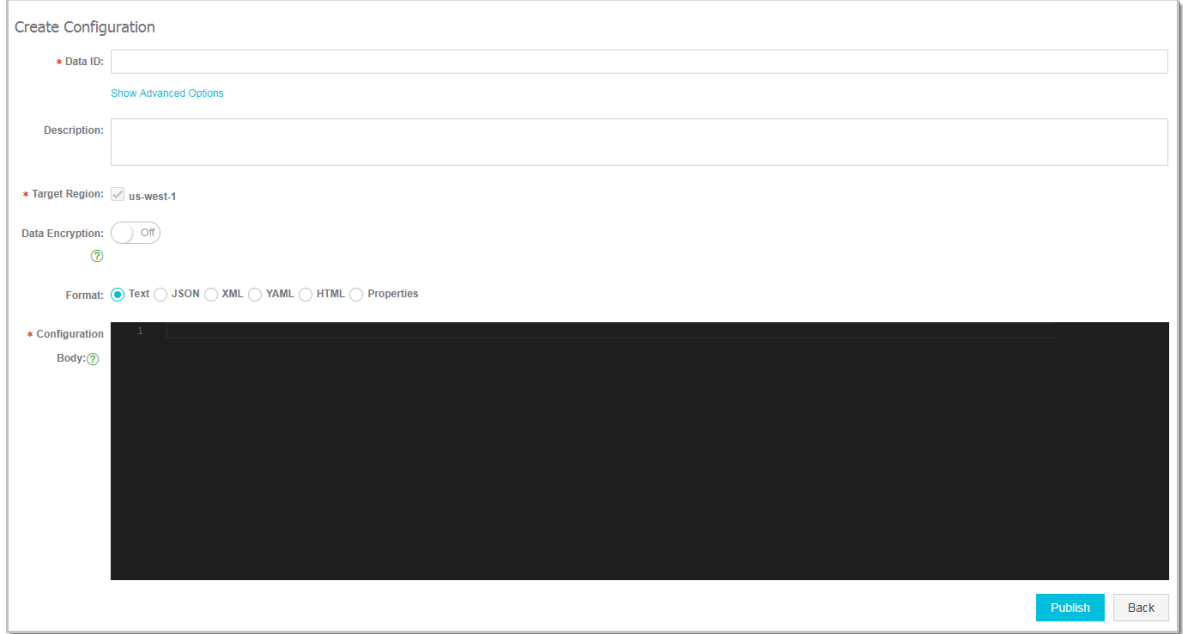

3. Enter the configuration information on the page according to the following table, and click Publish.

### Note:

In ACM, the data model for a configuration is <Namespace+DataId+Group, Content >. You don't need to apply for the DataId or Group, as long as they're unique in a *[namespace](#page-23-0)*.

Table 3-1: Fields of the Create Configuration page

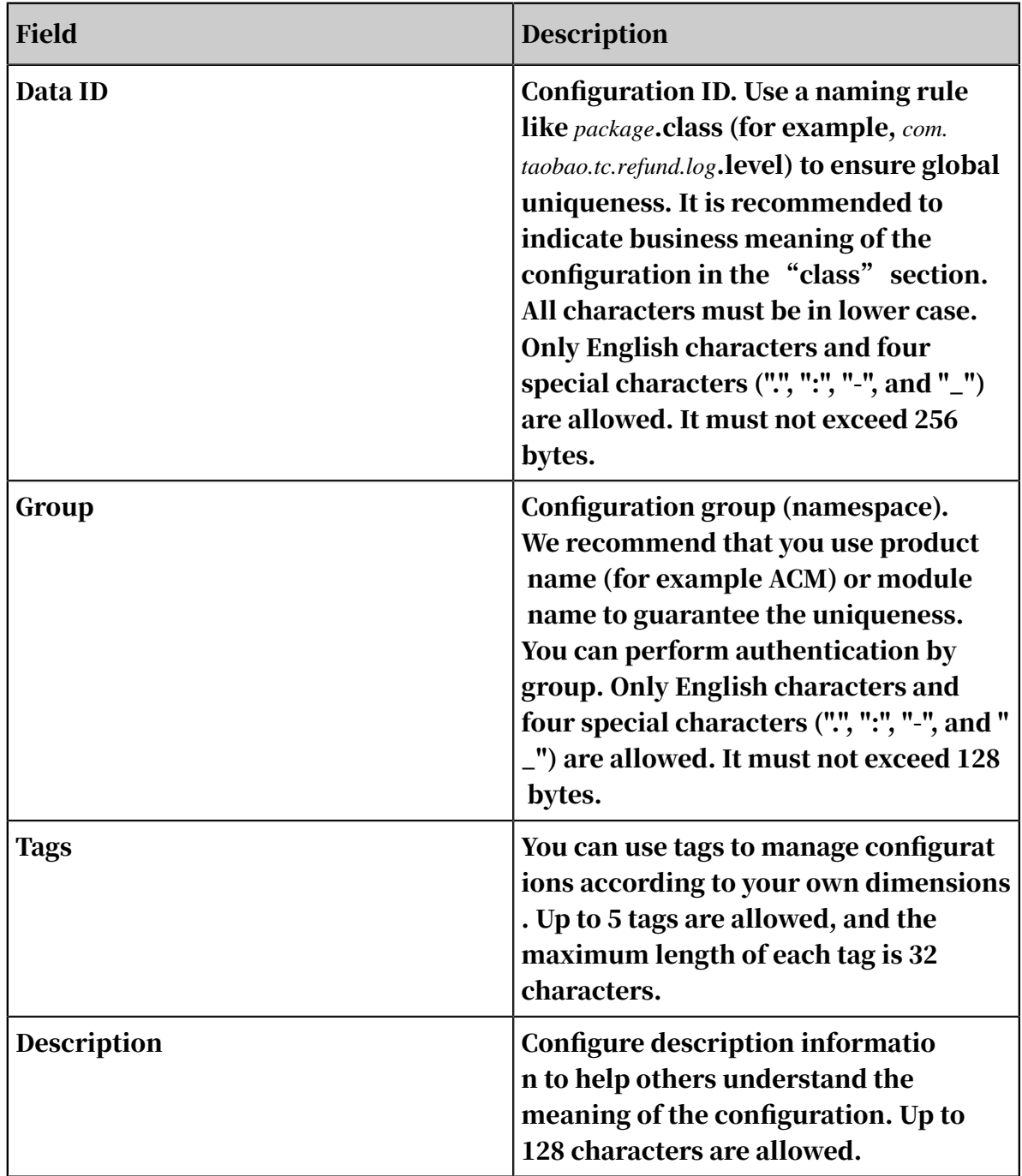

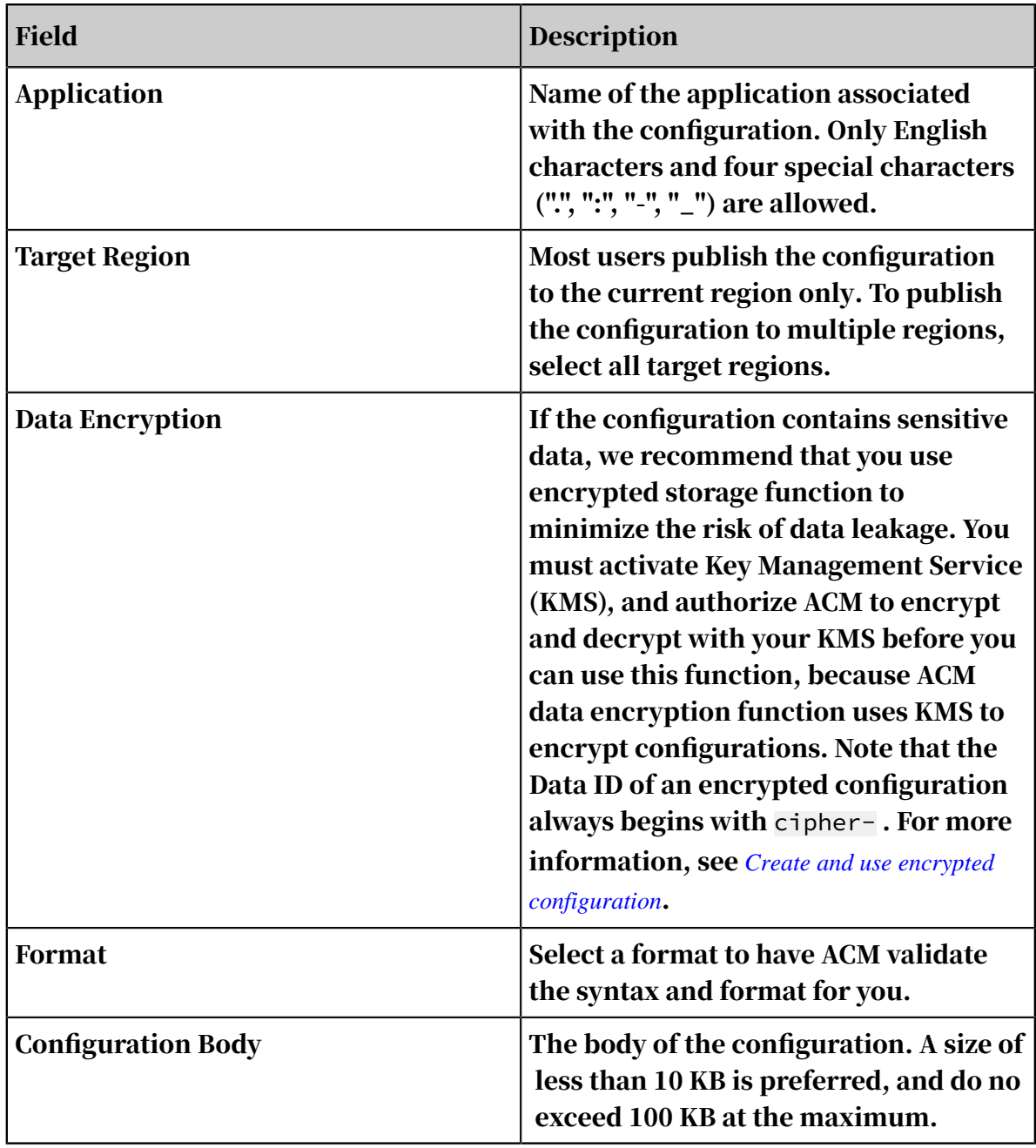

#### Related documents

*[Namespaces](#page-23-0)*

*[Create and use encrypted configuration](#page-24-0)*

# <span id="page-13-0"></span>4 Managing configurations

After you create a configuration item, you can use the configuration in the code. You may need to change configurations, so the ACM console is frequently used. You can search for, view, edit, and delete configurations in the ACM console.

Search for configurations

The ACM console supports searching for a configuration using the Data ID, Group ID, or a combination of both.

To search for a configuration, follow these steps:

- 1. Log on to the *[ACM console](https://acm.console.alibabacloud.com/)*, and select a Region as needed in the upper-left corner.
- 2. Select Configurations in the left-side navigation pane of the console. Enter the information you want to search for, and click the Search button.
- 3. After the target configuration is found, you can view the details of the configuration, or change or delete the configuration, as shown in the following figure.

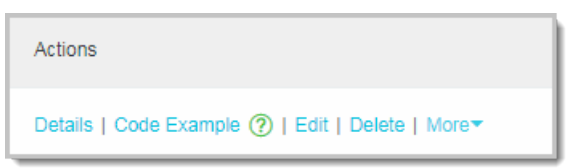

View configuration details

Click Details in the search results to view detailed information about a specific configuration.

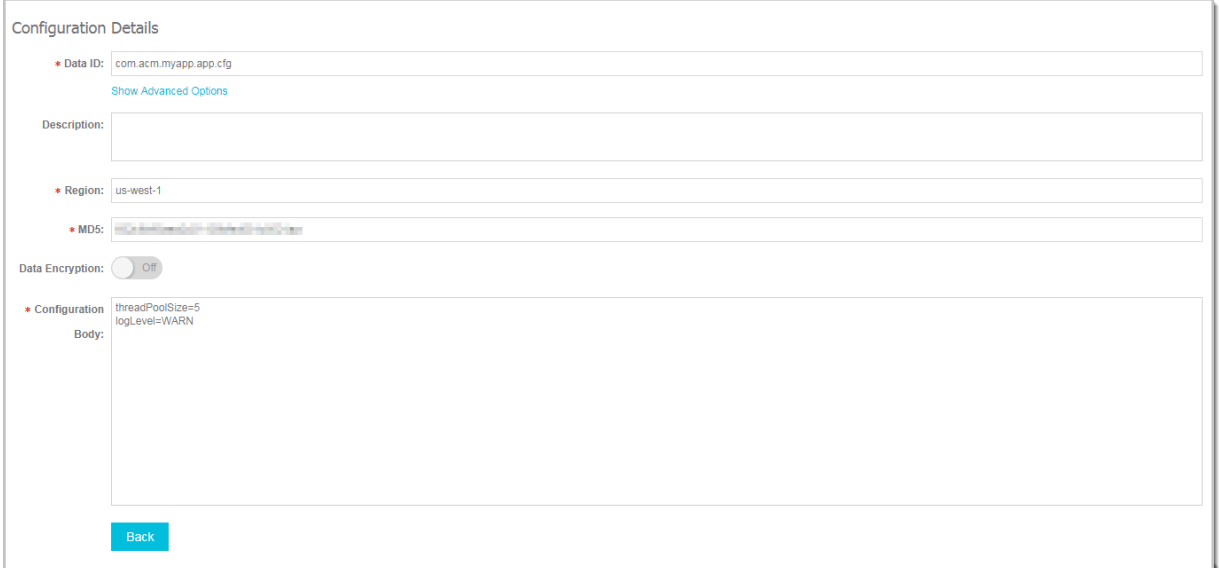

Edit configurations

In the search result, click Edit to go to the editing page.

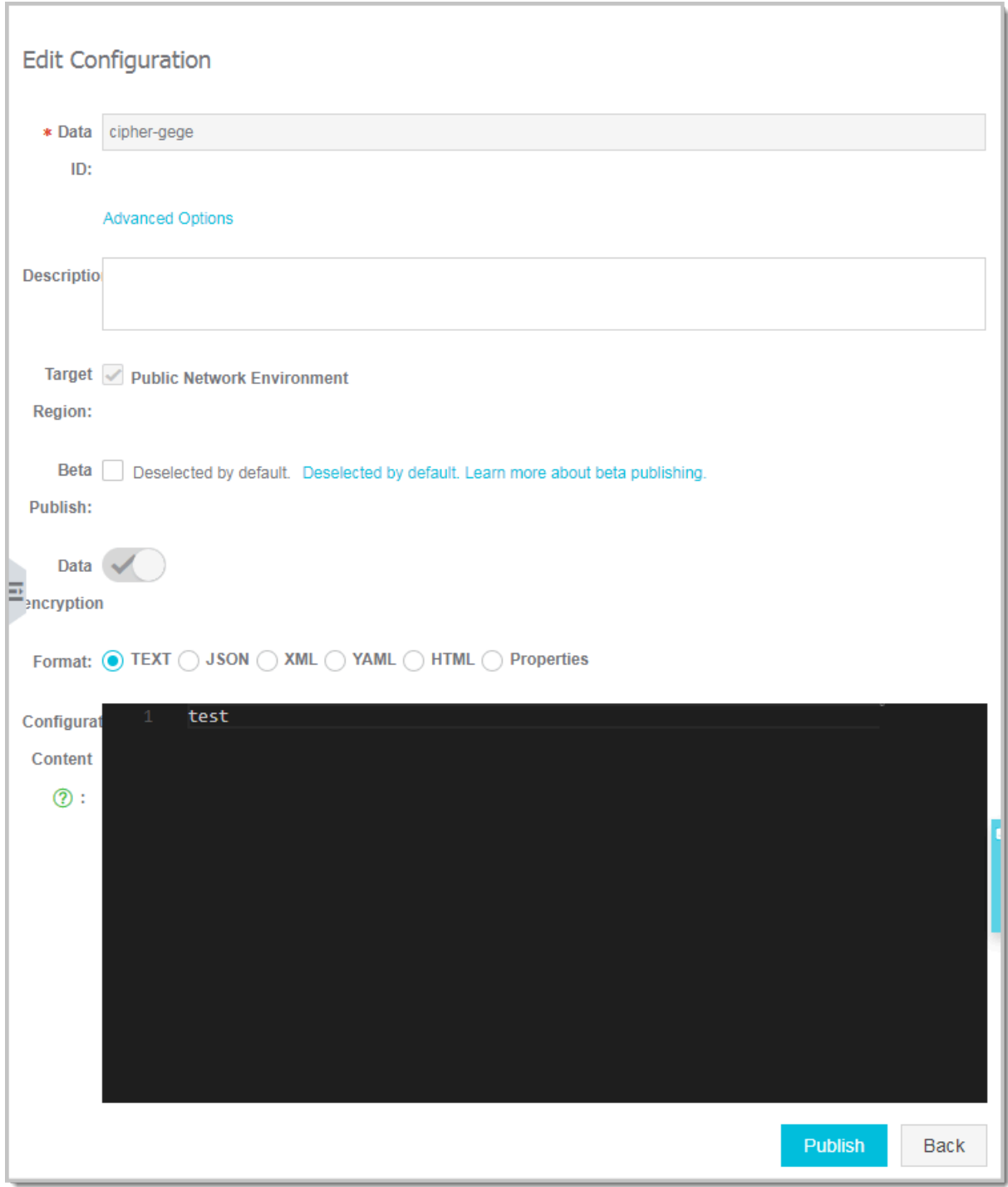

ACM offers the following advanced features on the configuration editing page.

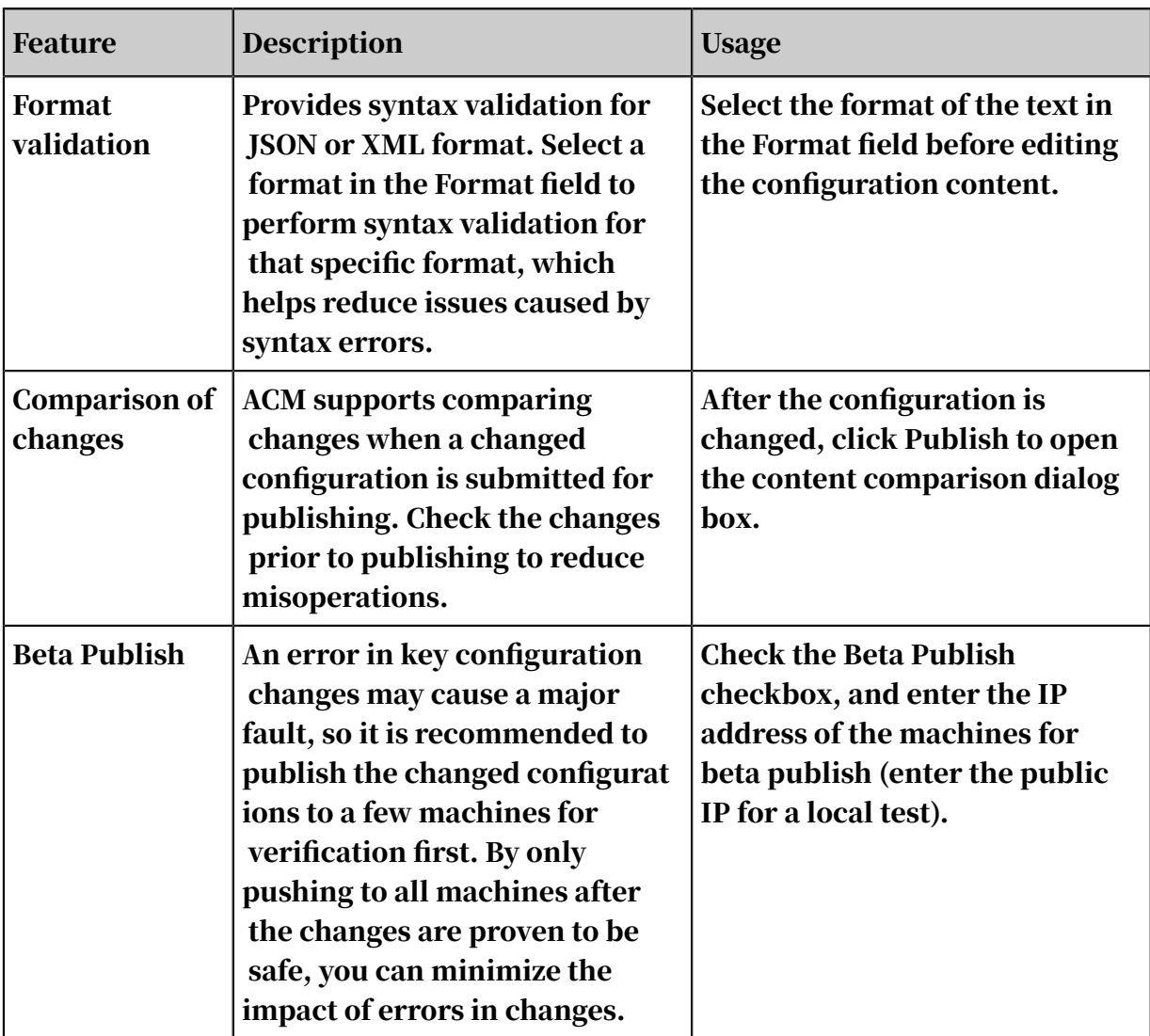

Delete configurations

Click Delete to delete a configuration.

## <span id="page-17-0"></span>5 Query and rollback versions

If you made a mistake when changing a configuration item, you need to roll back immediately. ACM supports querying configuration change history and rolling back configurations.

Procedure

- 1. Log on to the *[ACM console](https://acm.console.alibabacloud.com/)*, and select a region as needed in the upper-left corner.
- 2. In the left-side navigation pane, select Configurations , enter the Data ID or Group of the configuration to be queried, and then click Search. Matching results appear in the list.
- 3. In the search results, select More > Historical Versions on the right side of the target configuration.

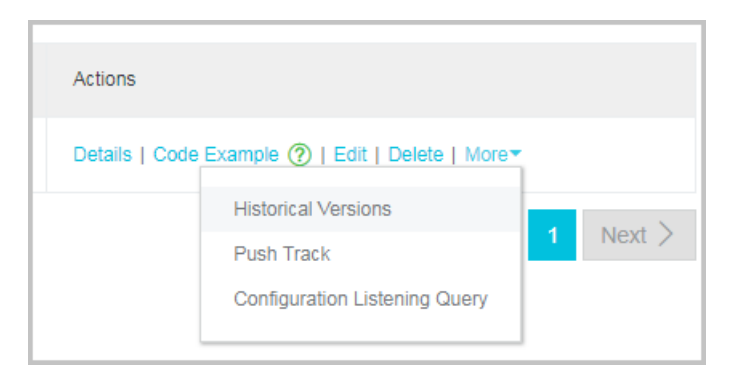

#### The Historical Versions page is displayed.

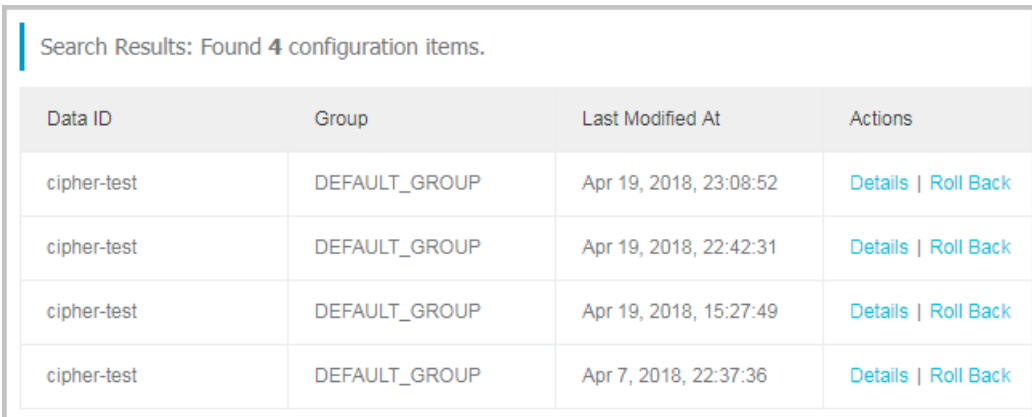

- 4. Perform the following tasks as needed on the page.
	- To view the configuration content of a specific version, click Details in the Actions column.
	- To roll back to a specific version, click Roll Back in the Actions column, and on the Configuration Rollback page, click Roll Back.

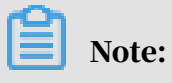

ACM currently saves change histories of up to 30 days.

### <span id="page-19-0"></span>6 View push status

After changing a configuration, you might want to check whether the changed configuration has been pushed to the machine which is listening for this configuration. This query is only effective for clients that use the configuration listening API to listen for configurations.

Procedure

- 1. Log on to the *[ACM console](https://acm.console.alibabacloud.com/)*, and select a region as needed in the upper-left corner.
- 2. In the left-side navigation pane of the console, select Configurations, enter the DataID or Group of the configuration to be queried, and then click Search. Matching results appear in the list.
- 3. In the search results, select More > Configuration Listening Query on the right side of the target configuration.

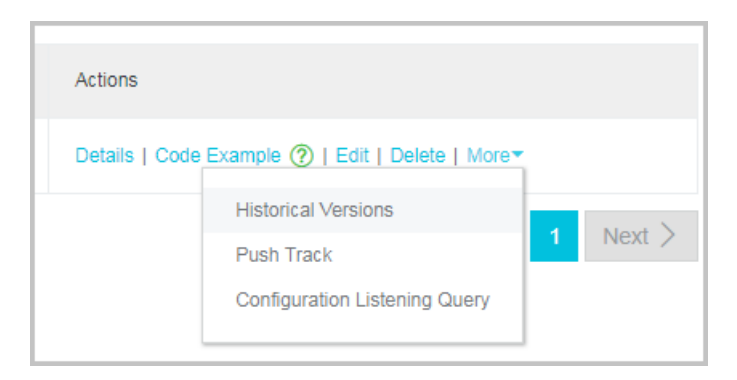

#### The Listening Query page is displayed.

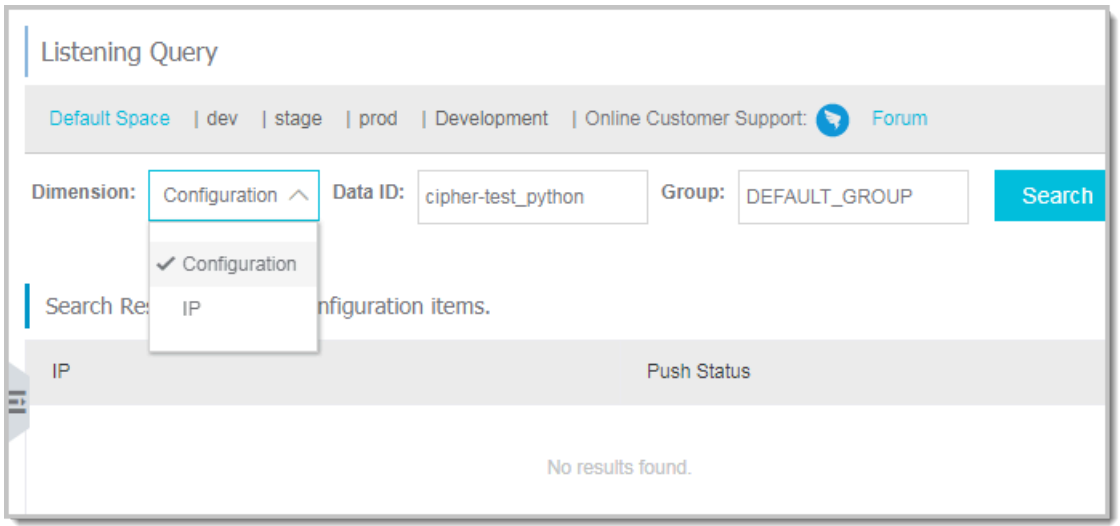

4. Enter the Dimension, DataID, or Group on the page, and then click Search.

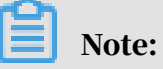

- If the dimension is set to Configuration: search the machines to which this configuration is pushed and the push status.
- If the dimension is set to IP: search the list of configurations that this machine listens for.

# <span id="page-21-0"></span>7 Push track query

After changing a configuration, you can check whether the configuration has been successfully pushed according to the push track. If you find that the changed configuration does not take effect on a machine, you can follow the push track to check whether the configuration has been pushed to the machine.

#### Procedure

- 1. Log on to the *[ACM console](https://acm.console.alibabacloud.com/)*, and select a region as needed in the upper-left corner.
- 2. Select Configurations in the left-side navigation pane of the console. Enter the information you want to search for, and click the Search button. The matching search results appear in the list.
- 3. Click Moreand select Push Track in the dropdown list.

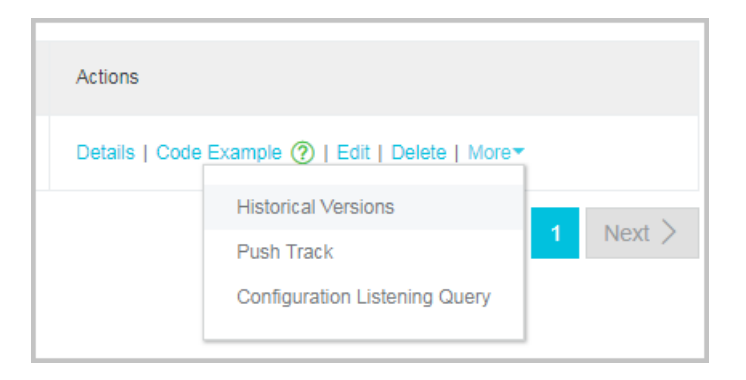

The Push Track page is displayed.

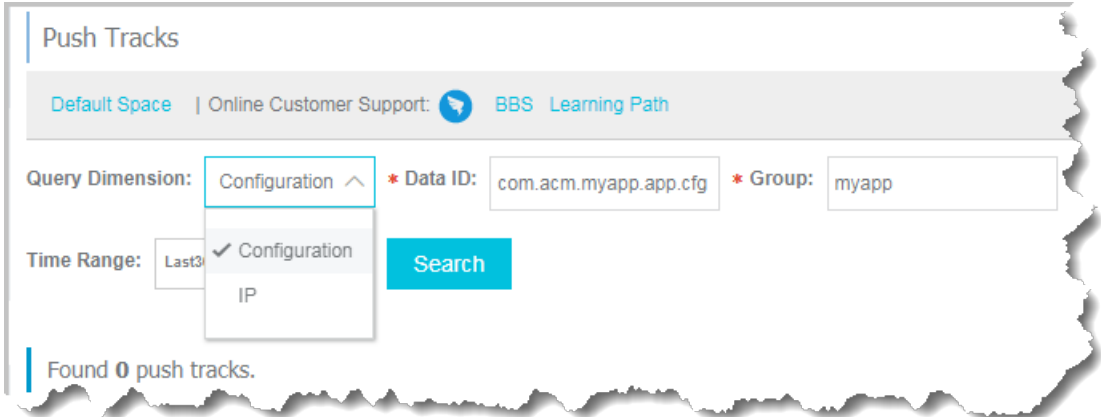

4. Enter the Dimension, Data ID, Group, and Time Range, and click Search.

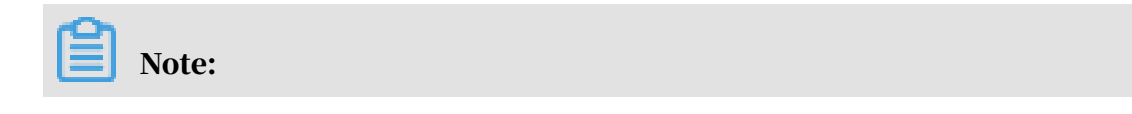

- If you set the dimension to Configuration, the push track of the specified configuration will be queried.
- If you set the dimension to User IP, the configuration access history of the specified client will be queried.

### <span id="page-23-0"></span>8 Create a namespace

When different configuration values are required in the official and test environments respectively, you can create namespaces to isolate the configurations in different environments. When the data of multiple product lines needs to be isolated, you can also allocate a namespace to each product line.

Procedure

- 1. Log on to the *[ACM console](https://acm.console.alibabacloud.com/)*, and select a region as needed in the upper-left corner.
- 2. In the left-side navigation pane of the console, click Namespaces. The Namespaces page is displayed.
- 3. In the upper-right corner of the page, click Create Namespace. The Create Namespace dialog box opens.

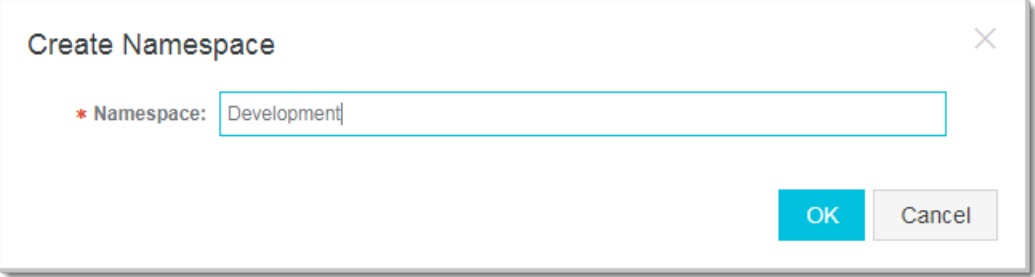

4. Enter a namespace name in the dialog box, and click OK.

### Note:

Currently, one user can create up to five namespaces.

For example, enter Development.

The new namespace appears in the table on the Namespaces page, and the namespace selection area at the top of the Configurations page. The data of this namespace and that of other namespaces is completely isolated.

Default Space | dev | stage | prod | Development

### <span id="page-24-0"></span>9 Create and use encrypted configuration

ACM provides encrypted configuration to meet the requirement for sensitive configurations (data sources, tokens, usernames, passwords, and so on), and to lower the risk of leaking user configurations. An encrypted configuration is a configuration stored in an encrypted way. This topic explains how to create and use an encrypted configuration.

Create encrypted configuration

- 1. Log on to the *[ACM console](https://acm.console.alibabacloud.com/)*.
- 2. In the left-side navigation pane of the console, clickConfigurations, and on the right side of the page, click the + icon.

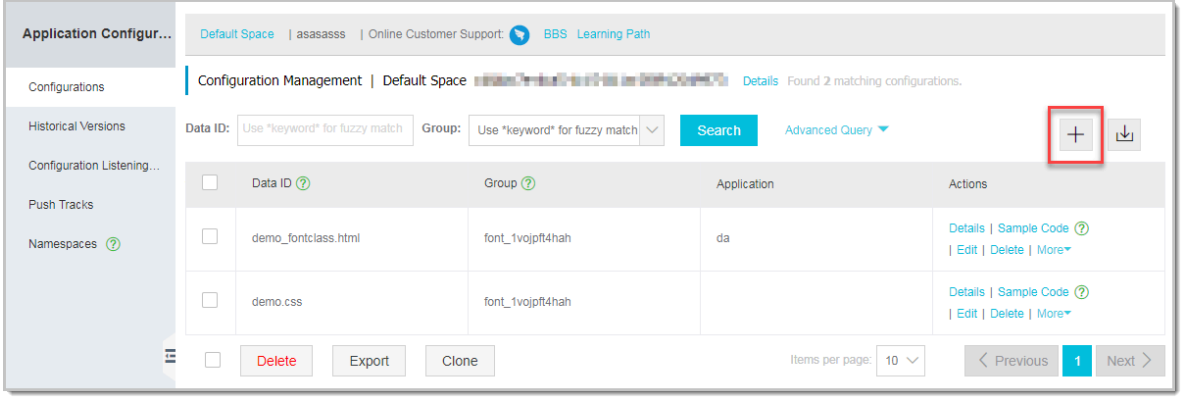

3. On the Create Configuration page, switch on Data Encryption.

### Note:

When you use the data encryption function for the first time, the Activate Data Encryption Services dialog box appears. You must activate the key management service and authorize ACM to encrypt and decrypt with your key management service before you can use this function, because ACM data encryption function relies on key management service to encrypt configurations.

#### 4. In the Activate Data Encryption Services dialog box, perform the following steps.

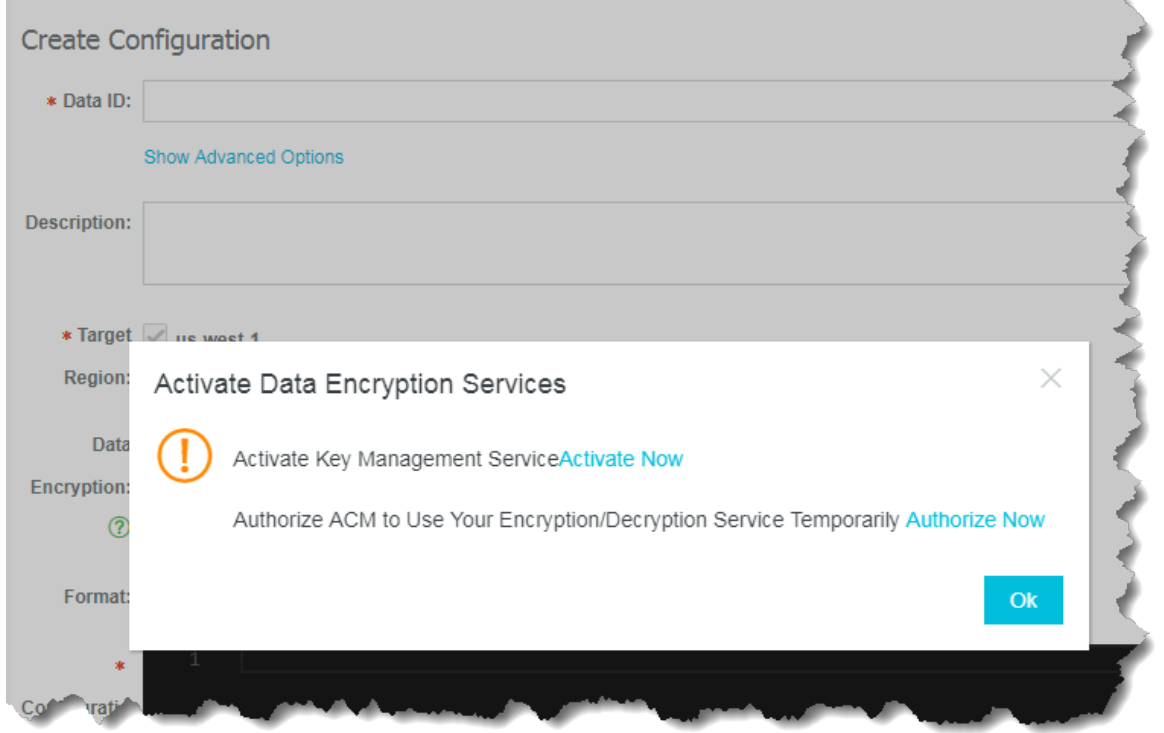

a. ClickActivate Now. On the Enable Service page, select I agree with Key Management Service Agreement of Service, and then click Enable Now.

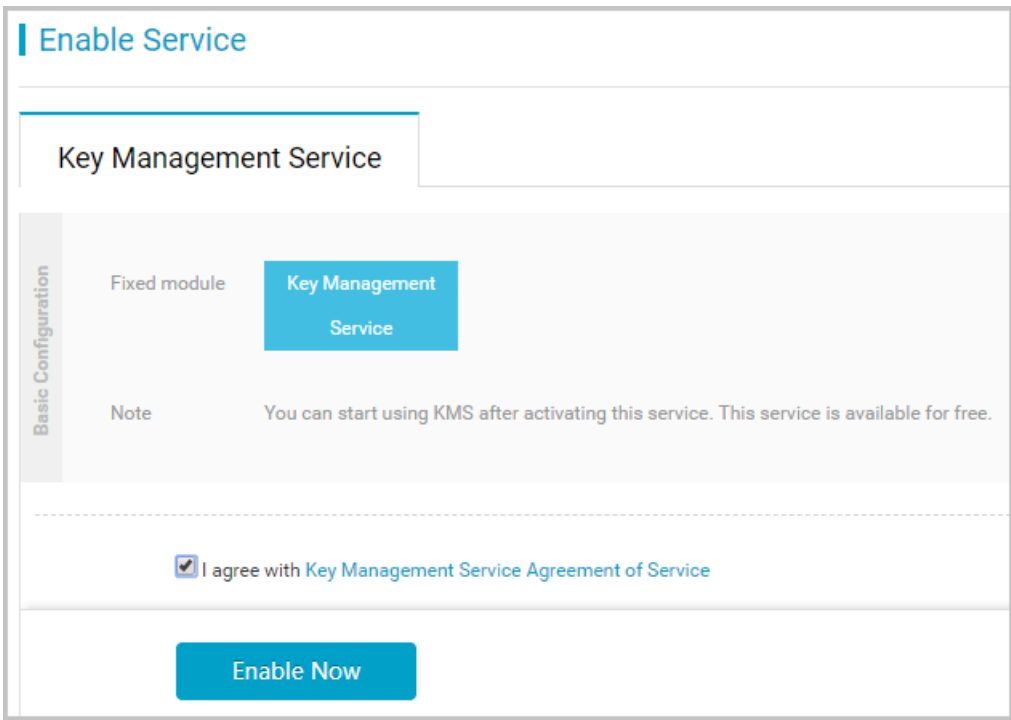

b. Click Authorize Now. On the Cloud Resource Access Authorization page, select the target permission, and click Confirm Authorization Policy.

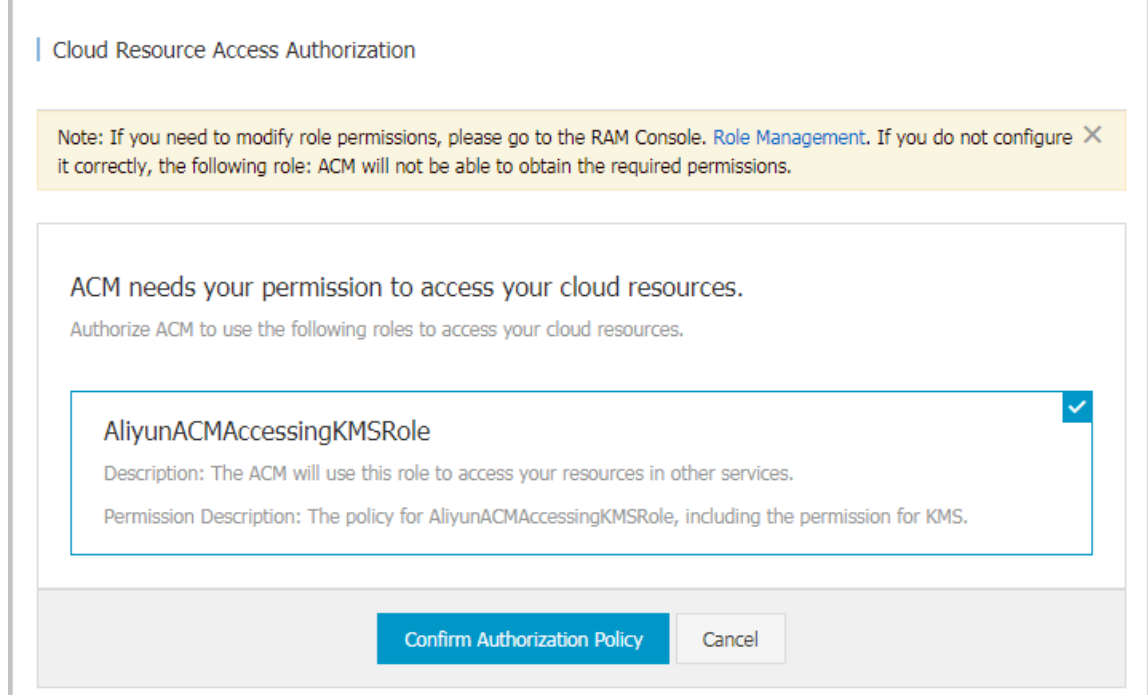

5. On the Create Configuration page, enter the configuration content, and then click Publish.

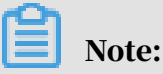

To make it easier for you to manage the configurations, everything is displayed in plain text in the console, although the configurations are actually encrypted.

Use encrypted configuration

- 1. Log on to the *[ACM console](https://acm.console.alibabacloud.com/)*.
- 2. In the Actions column on the right side of the table, click Code Example to get sample code.

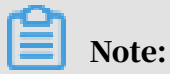

Java SDK and Python SDK has incorporated KMS-SDK, so you can add decryption filters for automatic decryption. For more information about decryption of other languages, see *[Decrypt](https://www.alibabacloud.com/help/zh/doc-detail/28950.html)*.

3. Click Details above the Search button, and click Obtain in the Namespace Details dialog box to obtain the initialization parameters.

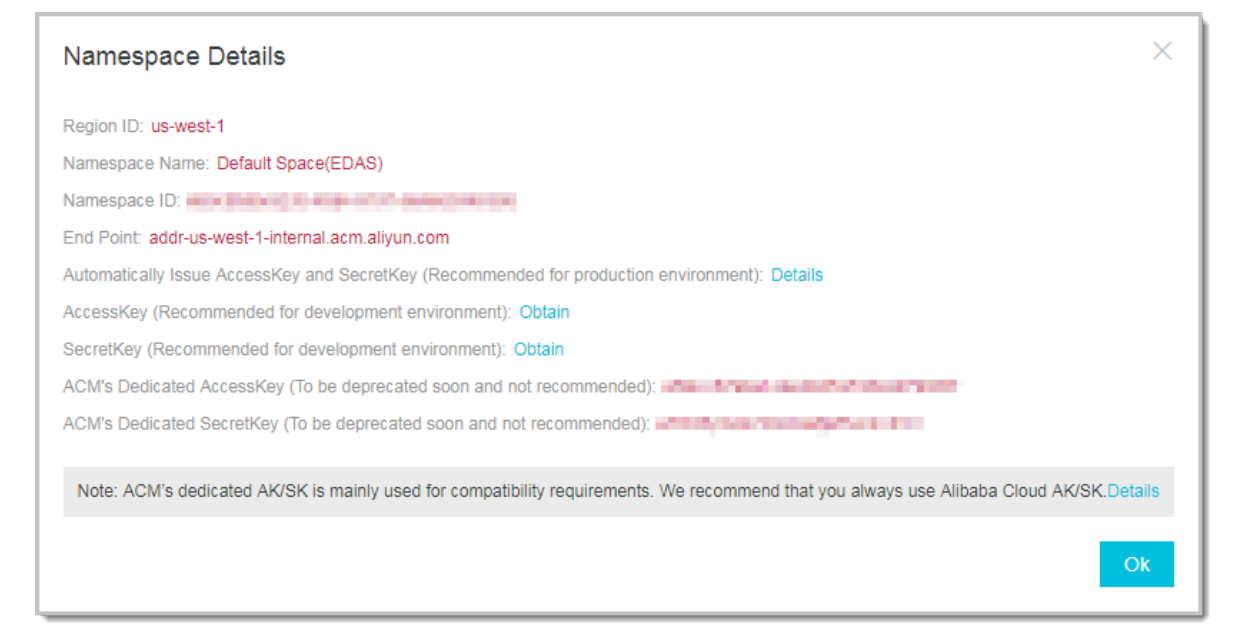

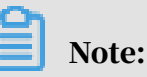

Although you can directly obtain the configuration data with the AccessKey/ SecretKey of the primary account, we strongly recommend that you use the AccessKey/SecretKey of sub-accounts for the sake of security. If you use the AccessKey/SecretKey of sub-accounts, then you must grant the sub-account the AliyunACMFullAccess and AliyunKMSCryptoAccess permission. For more information, see *#unique\_12*.

### <span id="page-28-0"></span>10 Access ACM with instance RAM role (MT)

ACM provides the capability of local ACM-SDK testing, which allows apps to be tested by retrieving configuration locally without remote connection to ACM. While building a local test environment, you can still access the public region in the Internet, however, other regions can only be accessed on the ECs of the same region, such as ACM's Shanghai Region, it can only be accessed on the ECS in Shanghai.

The ACM package currently supports Mac, Linux and Windows platforms, JDK 1.8 and later. The Function Comparison Between the ACM local package and the ACM website is as follows.

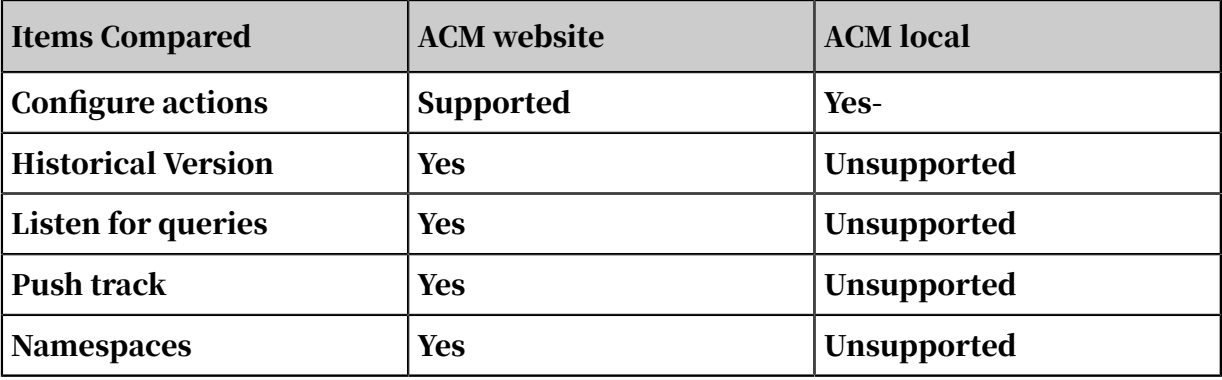

ACM deployment

- 1. Download the ACM-server package locally (link: *[acm-server.tar.gz](http://docs-aliyun.cn-hangzhou.oss.aliyun-inc.com/assets/attach/66462/cn_zh/1523934799094/acm-server.tar.gz?spm=0.0.0.0.IhU2Tv&file=acm-server.tar.gz)* ).
- 2. 2. Decompress the file, and the acm-server directory will be created under the current directory. directory.

tar xzvf acm-server.tar.gz

3. Enter the ACM-Server Directory, execute the startup script, run acm-server.

```
cd acm-server/bin
sudo sh catalina.sh run
```
4. Access *localhost:8080/diamond-server* in the browser.

The above logon interface indicates that acm-server is already started.

Create a configuration in the local console

- 1. Enter localhost: 8080/diamond-server in the browser to enter the page.
- 2. On the Configuration Management page, click New configuration.

3. Enter the configured data ID, group ID, and content, and click Publish, this allows you to create a new configuration.

Querying the configuration in the local console

1. On the Configuration Management page, enter the data ID and group that you want to query. ID, clickQuery.

Note:

If you enter only the data ID, the query has the data ID All configurations. If you do not enter any query conditions, then the system queries all configurations.

- 2. In the actions column of the query results list, click details.
- 3. View the configuration content in the configuration content text box.

Modify the configuration in the local console

- 1. In the actions column of the query results list, click Edit.
- 2. Modify the configuration content in the configuration content text box, and click Publish.

Delete configurations

- 1. In the actions column of the query results list, click Delete.
- 2. The message "Are you sure you want to delete this icon?" is displayed. Click OK.

ACM-SDK testing

1. Bind acm.aliyun.com domain name.

Since ACM-SDK uses a maid domain name to connect the ACM, ACM-SDK Ability to access the local, need to modify the host file, bind the local domain name to the local IP 127.0.0.1.

vim /etc/hosts Add 127.0.0.1 acm.aliyun.com

2. Prepare ACM-SDK testing cases.

Fill in the dataID and group of the created configuration in ACM-SDK. Successful retrieval of configuration indicates that the ACM local testing environment has been deployed successfully. The local test environment was deployed successful ly.

```
public class ACMTest {
 public static void main(String[] args) throws ConfigException, 
InterruptedException {
```
 // Initialize the configuration service, and the console automatically obtains the following parameters via the sample code. The input parameters are respectively endpoint, namespace, accessKey , secretKey (private key of ACM, rather than that of Alibaba Cloud) ConfigService.init("acm.aliyun.com", "", "", ""); String content = ConfigService.getConfig("acm.test", " DEFAULT\_GROUP", 6000); System.out.println(content); // Add listeners to the configuration during initialization, which calls back a notification. ConfigService.addListener("acm.test", "DEFAULT\_GROUP", new ConfigChangeListener() { public void receiveConfigInfo(String configInfo) { When the configuration is updated, use this callback function to output the newest value to the user. // Remember not to make blocking operations by callback function, which otherwise would cause the notification thread to block. System.out.println(configInfo); } });  $1/$  sleep does not give way to the main thread Thread.sleep(100000); } }